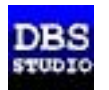

## **DBS Studio Products Activation Guide**

To activate installed product customer must send activation request. It should be done from computer which has installed product on it, by e-mail message with attached plain text file with unique activation request that had been generated for that particular system.

After sending request customer will receive activation key with instructions, which will enable DBS Studio product. When customer change hardware configuration or change user profile on his computer – customer must generate and send new activation request in order to enable product.

# **Step-by-step Activation Guide**

## **Attention**! **User must have valid e-mail address to be able to receive activation key**

**1**. Activation is possible only after correct installation of product. It is necessary to have Flight Simulator X or 2004 on your computer that are **not** running while installation proccess of DBS Product.

**2**. After complete installation of DBS Software, customer needs to run Flight Simulator.

**3**. User needs to open an Activation dialog, that can be found in menu "Addons->Product Name->Activate", and press button "Create Activation Request".

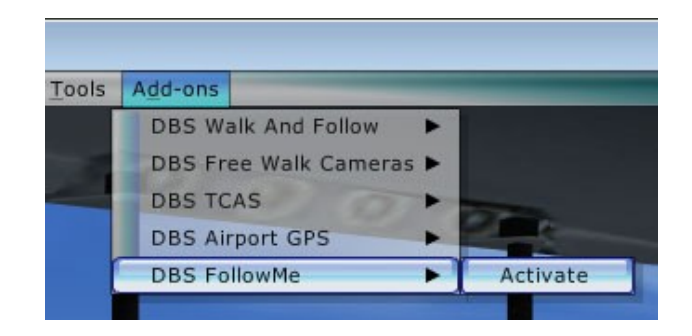

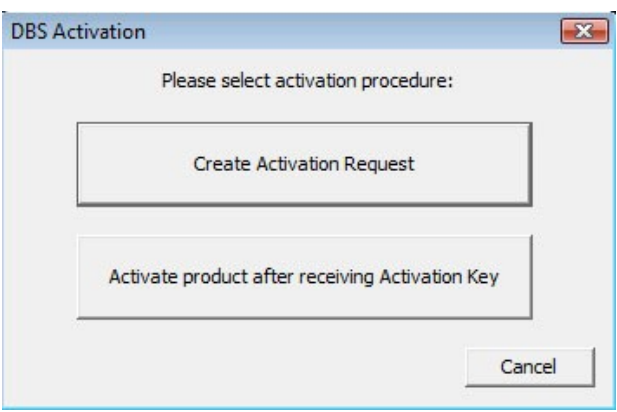

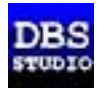

- **4**. In "Save Activation Request" dialog customer must complete all fields:
- "Name" it's a First and Last name
- "Order #" unique identification of transaction (order number), which showed up on payment
- $-$  "e-Mail" valid e-mail for receiving activation key.

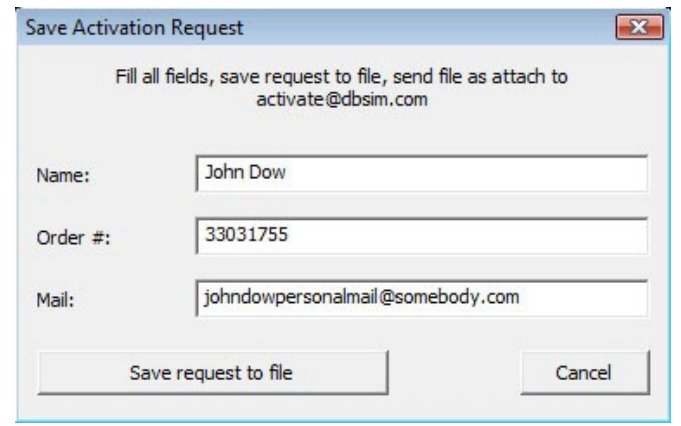

**5**. After all fields being filled, user must save generated activation request to file (by default file saved to desktop) and send request file as attach to  $\arctan(\omega)$ dbsim.com

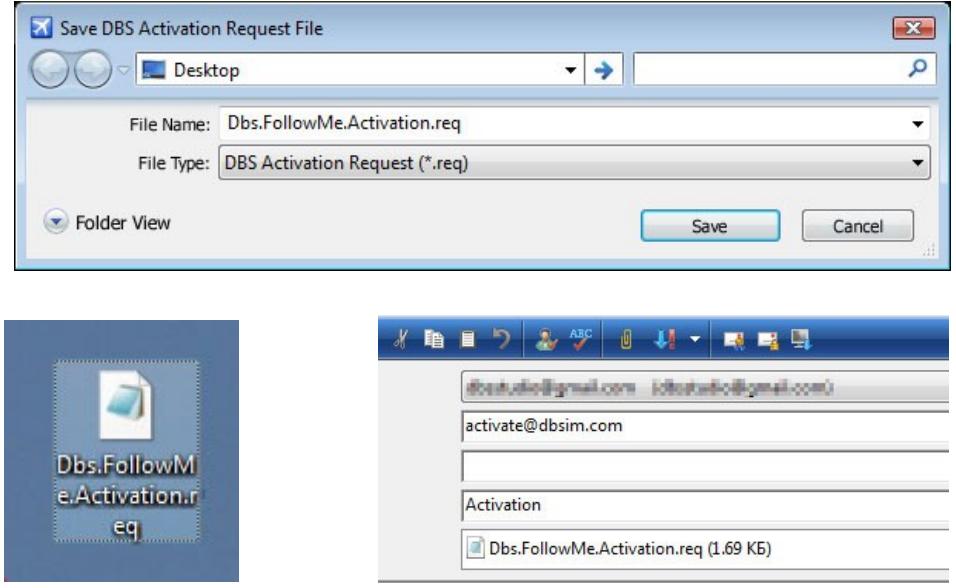

**6**. After receiving activation key user needs to follow instructions in activation mail:

Save attached text file "Activation.txt" to desktop.

Open this file in Notepad application

Select ALL content of file (with header/footer) into clipboard (in Notepad menu "Edit" - "Select All" then "Copy" or use keyboard shortcuts Ctrl-A, then Ctrl-C)

Run simulator, open product activation window (in FSX - menu Addons/DBS <Product name>/Activate, in FS2004 - DBS Studio/<Product name>/Activate)

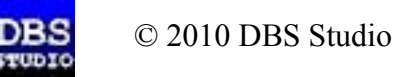

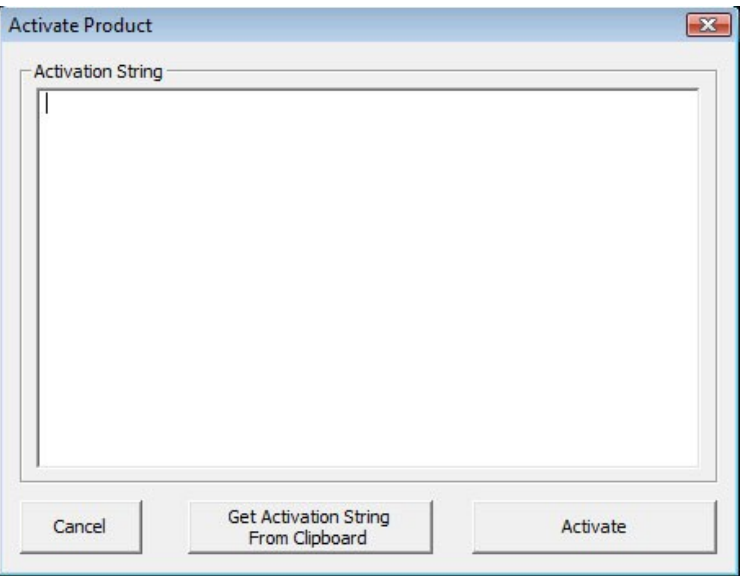

Click button "Activate product after receiving Activation Key"

Click button "Get Activation String from Clipboard"

Visually control that content of "Activation String" field are similar to content of file "Activation.txt"

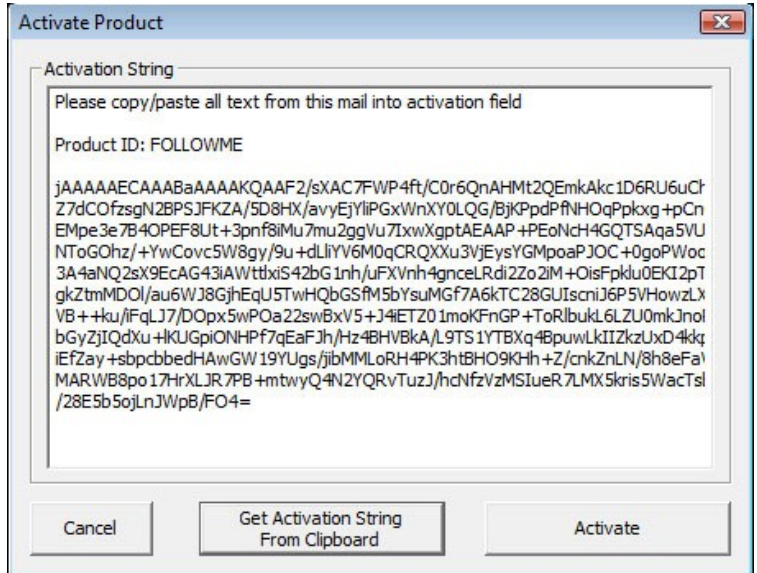

Click button "Activate"

Close activation window.

Restart simulator

If product successfully activated – user wouldn't see activation menu again

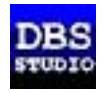

**7**. Alternate way - save attached text file "Activation.txt" to desktop and download Activation Helper tool<http://www.dbsim.com/dbs.ActivationHelper.zip>for installing activation key by one click.

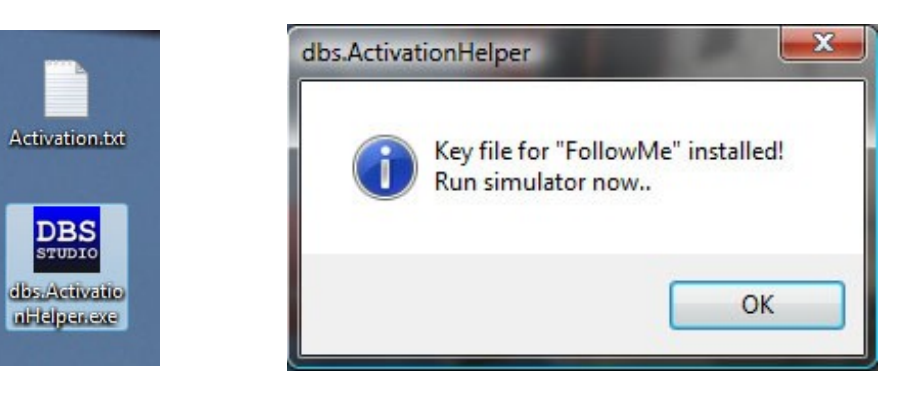

## **Haven't received activation key?**

Don't worry!

DBS Studio has to receive your e-mail and need some time to generate activation code and this time is usually no more then couple hours.

#### **We check our mail boxes pretty often to make activation easy and fast process.**

If you haven't received activation key - contact us again.

To check delivery status of e-mail user needs to create simple text mail with subject "Mail delivery check" with flag "Request delivery status" (this flag must be described in mail client documentation). If you not receive any mail from Activation manager – DBS Studio recommend to contact support of publisher, who sale this product and inform support about date of activation request and tell your name and contact mail. In this case DBS Activation manager contact with you from reserved mailbox.

In case if after activation and restarting simulator activation menu present again – you must contact DBS Activation manager through e-mail and tell us what happened.

#### **DBS Studio contacts:**

Activation:  $\arctan(\omega)$  activate  $\omega$  activate. Support: [support@dbsim.com](mailto:support@dbsim.com) Alternate contact: [dbsstudio@gmail.com](mailto:dbsstudio@gmail.com) Web contact: <http://www.dbsimstore.com/contact>